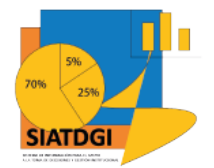

Sistema de Información para el Apoyo a la Toma de Decisiones y Gestión Institucional (SIATDGI)

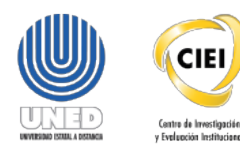

# Curso sobre el Cubo de Matrícula

Material de apoyo y autoaprendizaje

# ¿Cómo se ingresa a SIATDGI desde y fuera de la UNED?

Elaborado por: MATIE. Jennifer Guzmán Sandí. Unidad de Información y Análisis Estadístico. 2020

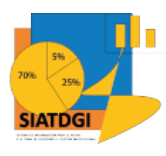

#### Contenido

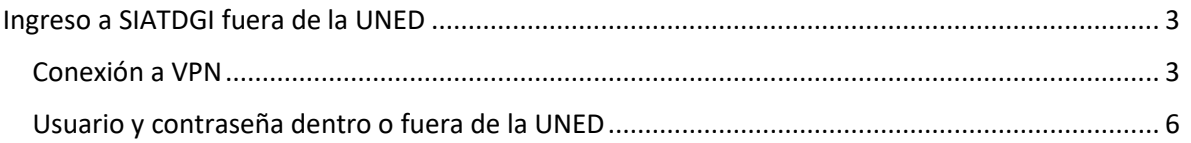

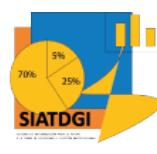

### <span id="page-2-0"></span>**Ingreso a SIATDGI fuera de la UNED**

#### <span id="page-2-1"></span>**Conexión a VPN**

Para conectarse al Cubo de Matricula desde un equipo que está fuera de la UNED, se debe solicitar a la DTIC creación de usuario e instalación de VPN.

Cuando ya se cuenta con el VPN se realizan los siguientes pasos:

<sup>4</sup> Dar doble clic en el icono "FortiClient VPN" **Dans la participat de la participat de la participat de la participat de la participat de la participat de la participat de la participat de la participat de la participat** escritorio de la computadora.

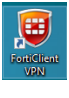

Luego colocar su usuario y contraseña en asignado por la DTIC para su conexión VPN y dar clic en "Conectar"

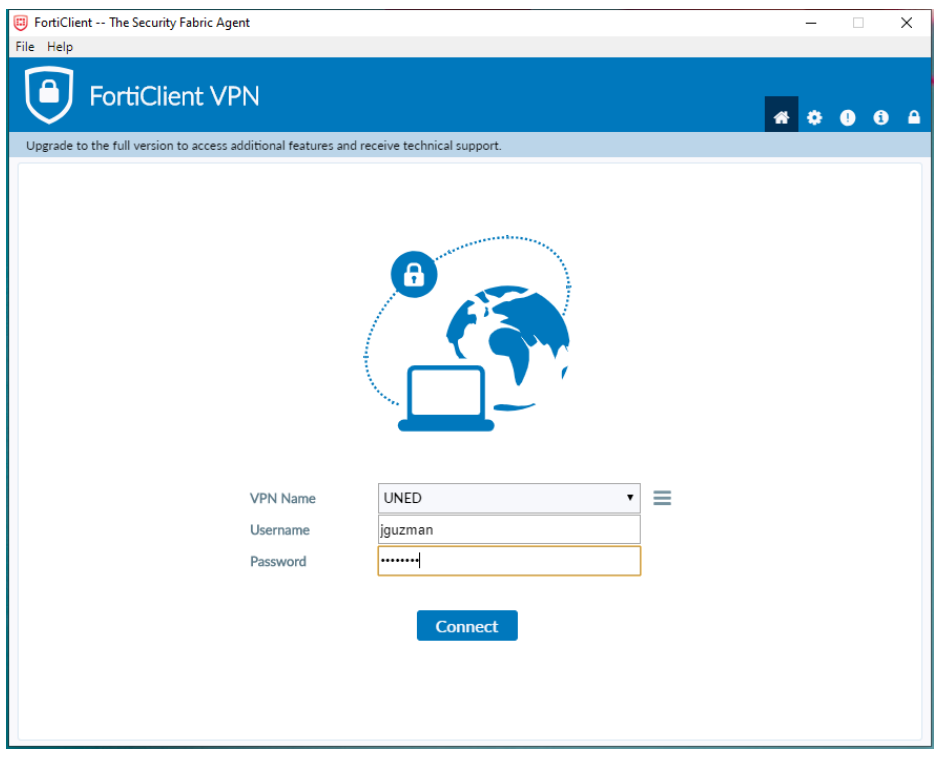

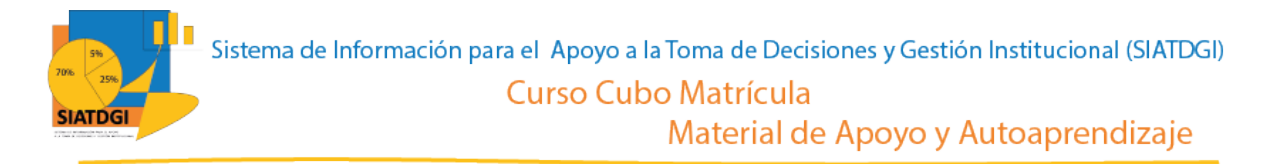

Cuando la conexión va por un 40% indica el siguiente mensaje, debe dar clic en "Sí" para continuar con el proceso de conexión.

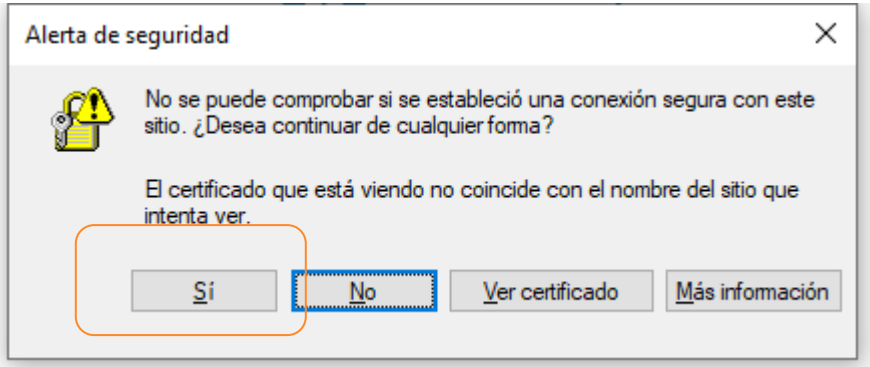

Cuando ya se encuentra conectado aparece la siguiente pantalla, es en este momento cuando puede ir al programa Excel e iniciar el acceso al cubo de Matrícula.

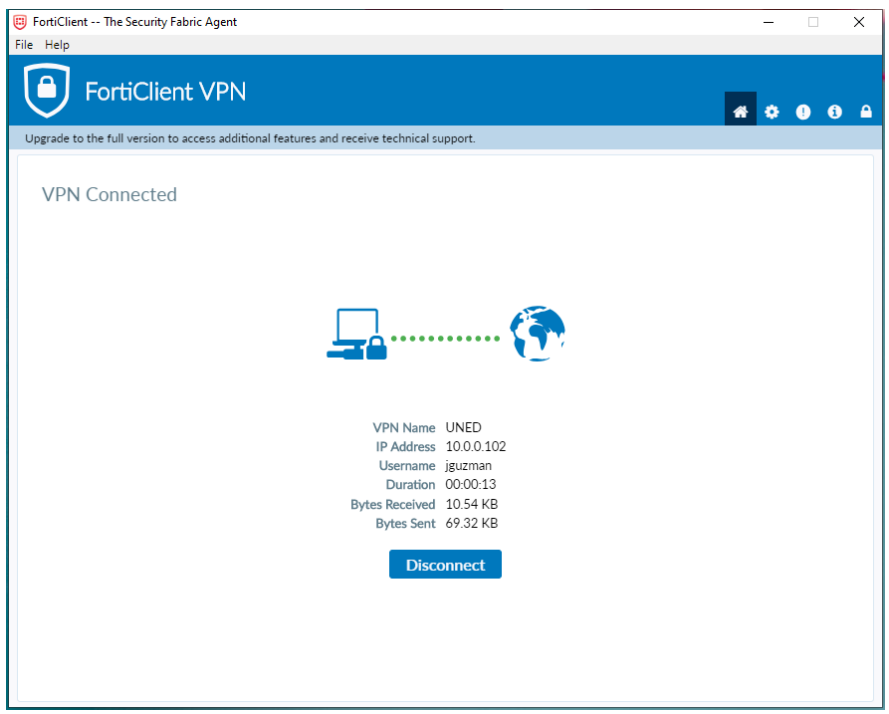

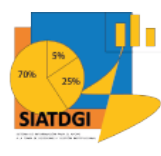

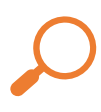

Se procede a abrir el programa de Excel en Office 2010 y se crea un Libro en Blanco, y nos ubicamos en el menú "Datos" y buscamos la opción "Obtener Datos" y seleccionamos "Desde una Base de Datos" y ahí seleccionamos "Desde Analysis Services"

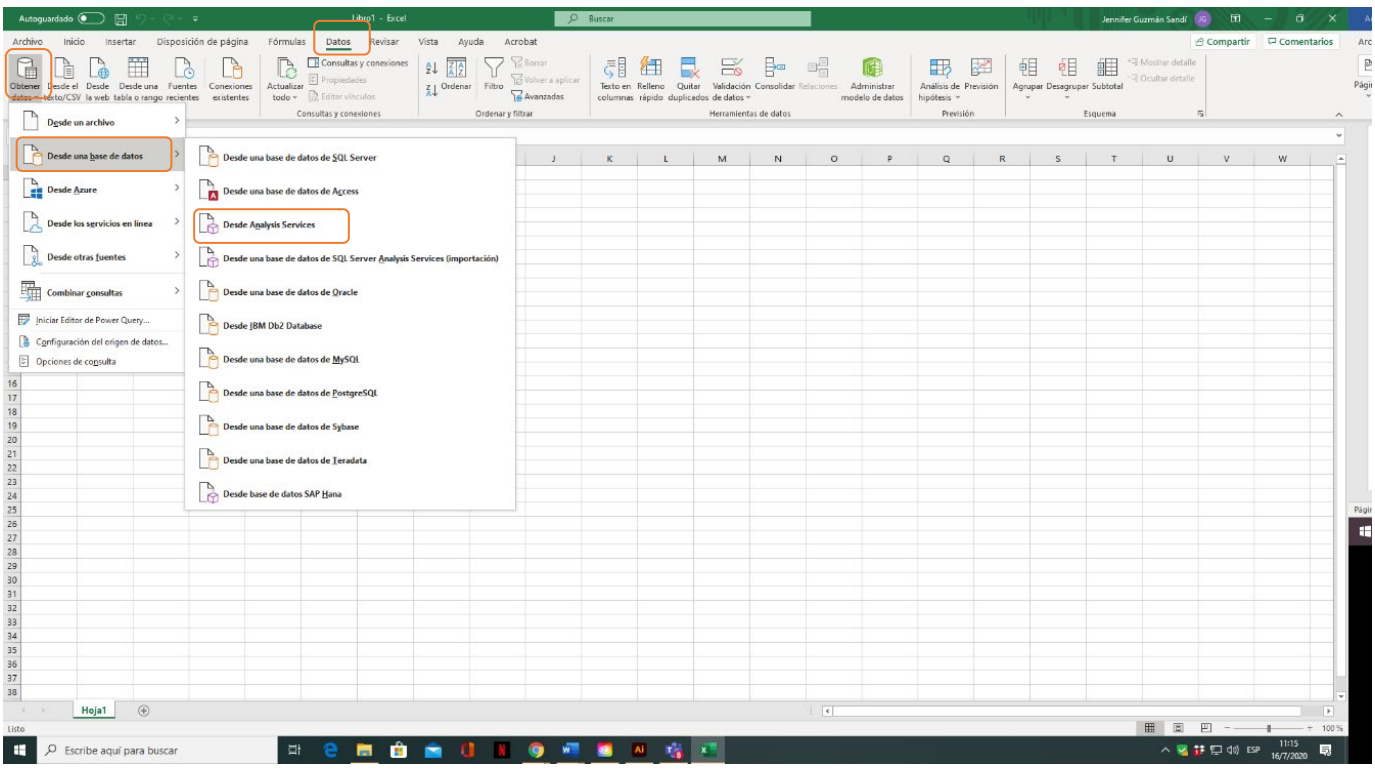

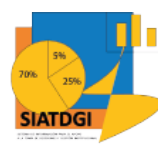

## <span id="page-5-0"></span>**Usuario y contraseña dentro o fuera de la UNED**

Cuando se abre la ventana para colocar el servidor, el usuario y la contraseña debe considerar si se encuentra en una computadora que está conectada en la red dentro de las instalaciones físicas de la UNED o si se encuentra en una red inalámbrica o desde otro domicilio.

Para conectarse cuando se está dentro de la UNED debe colocar en el espacio "Nombre del servidor" el número de servidor que le facilitó la DTIC para conectarse al Cubo de Matrícula

En "Credenciales de Conexión" se selecciona la segunda opción "Utilizar el nombre de usuario y la contraseña siguientes".

En el campo "Nombre de usuario" se coloca el usuario de la UNED sin el @uned.ac.cr y en contraseña la que utiliza habitualmente para revisar el correo electrónico.

Luego de colocar el servidor, usuario y la contraseña se debe dar clic en el botón "Siguiente"

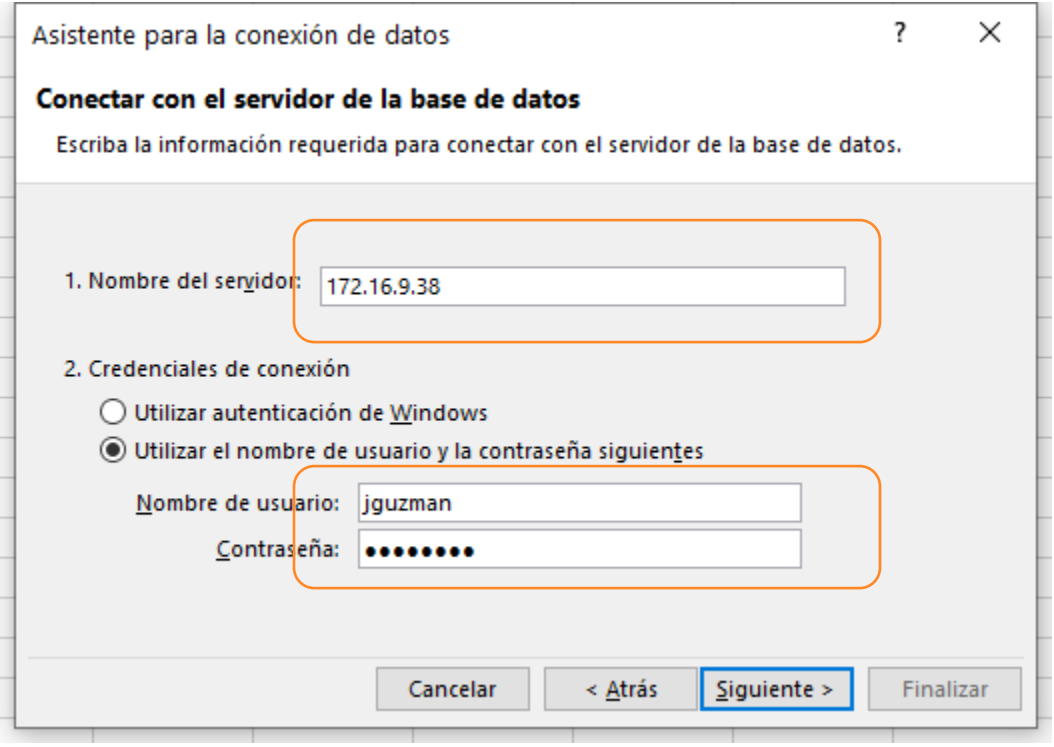

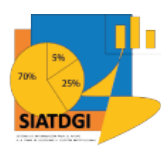

Para conectarse cuando se está fuera de las instalaciones de la UNED o en una red inalámbrica debe colocar en el espacio "Nombre del servidor" el número de servidor que le facilitó la DTIC para conectarse al Cubo de Matrícula

En "Credenciales de Conexión" se selecciona la segunda opción "Utilizar el nombre de usuario y la contraseña siguientes"

En el campo "Nombre de usuario" se coloca el usuario de la UNED con el @uned.ac.cr y en contraseña la que utiliza habitualmente para revisar el correo electrónico.

Luego de colocar el servidor, usuario y la contraseña se debe dar clic en el botón

"Siguiente"

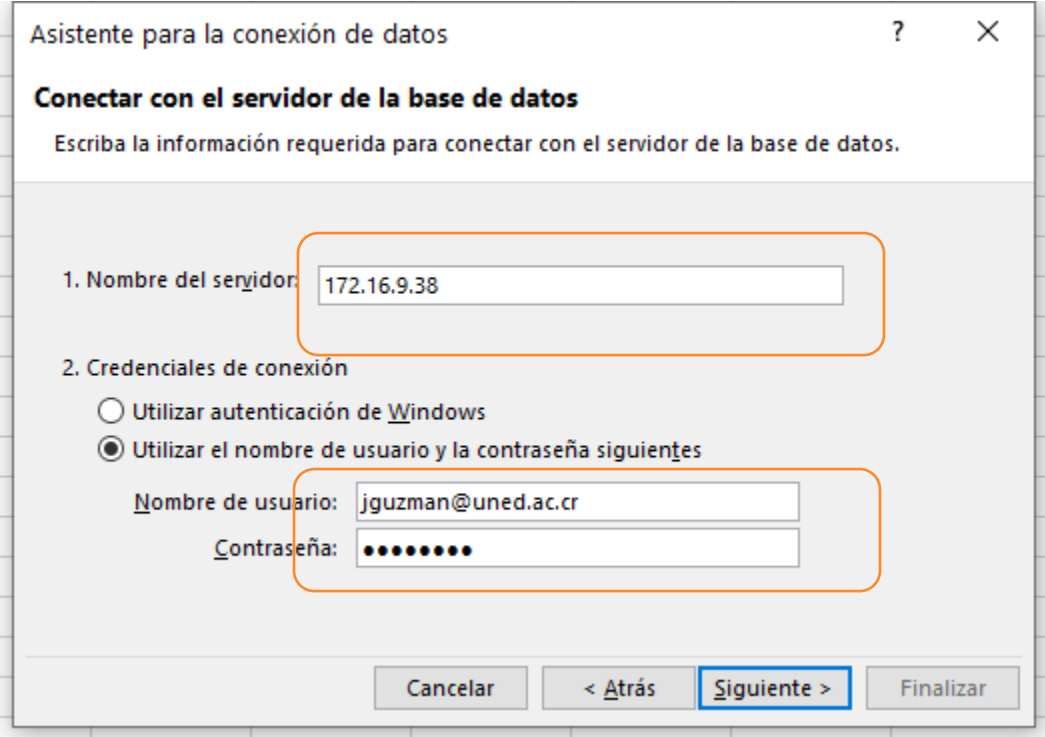

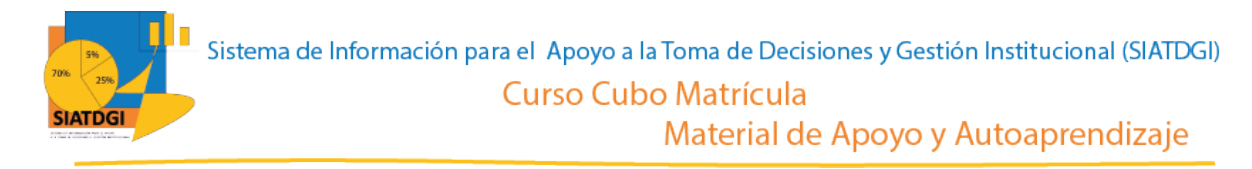

El siguiente paso es seleccionar en el menú desplegable la base de datos "PAS-IndicadEst-ACT-Matrícula" y en la parte de abajo seleccionar el cubo con el nombre "Matrícula" y luego dar clic en el botón "Siguiente"

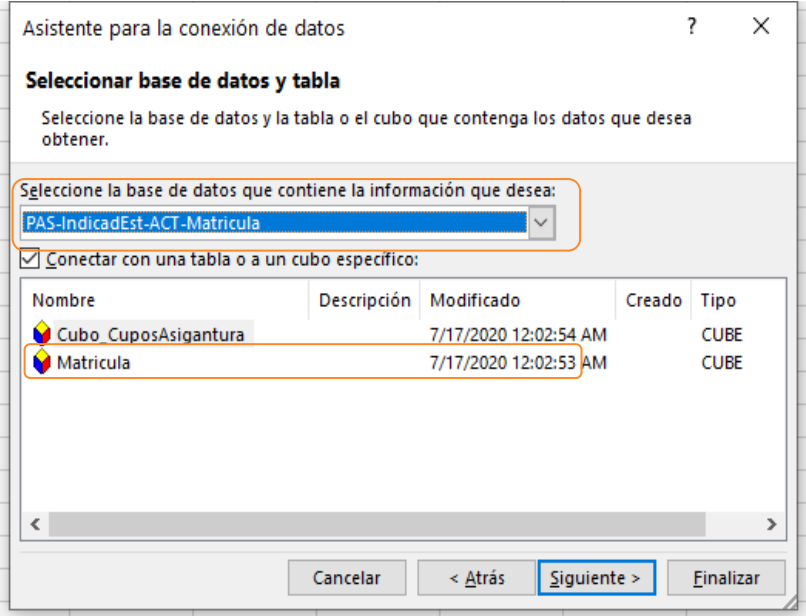

En la siguiente ventana se debe dar clic en el botón "Finalizar"

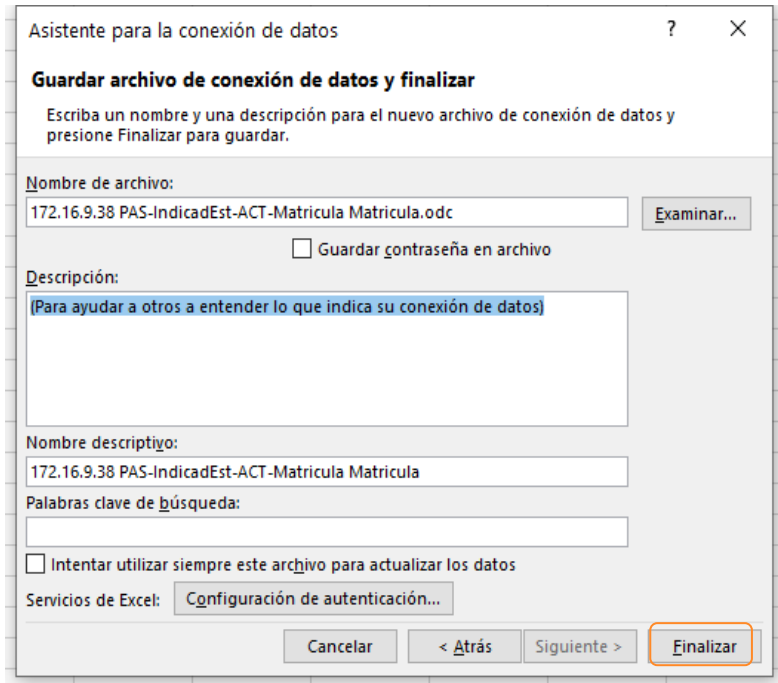

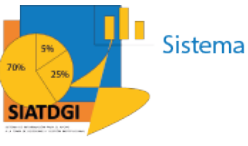

En ese momento un mensaje le indicará, "Ya tiene un archivo llamado "nombre archivo" y le consulta ¿Desea reemplazarlo con este último?" Debe dar clic en "Sí" para continuar con el proceso.

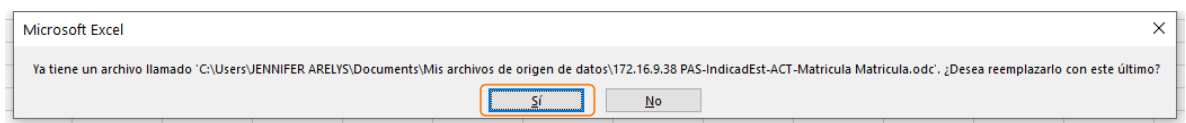

Luego se abrirá la siguiente ventana para decidir en que parte de la hoja de Excel ubicar los datos. Debe seleccionar "Informe de Tabla dinámica" y Dónde desea situar los datos "Hoja de calculo existente" y dar clic en el botón "Aceptar"

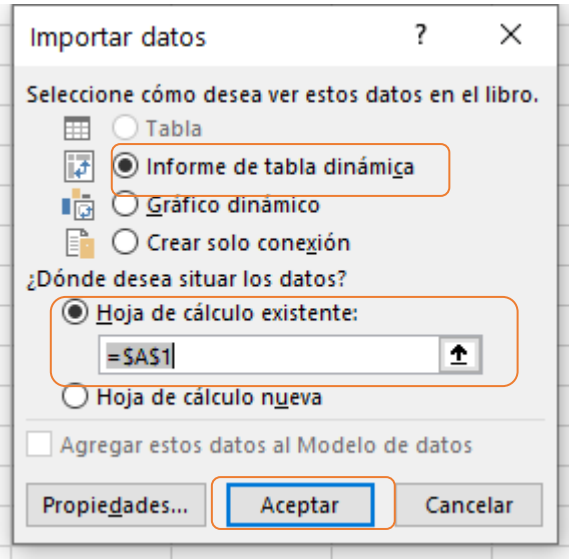

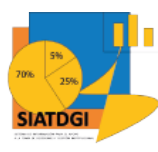

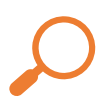

En esta etapa ya estamos conectados al cubo de "Matrícula" y se mostrará en la parte superior izquierda de la hoja de Excel un recuadro llamado "Tabla dinámica" que es donde se visualizarán los datos seleccionados en las variables del cubo de "Matrícula"

En el lado superior derecho se mostrará un recuadro que contiene las variables, medidas y filtros del cubo de matrícula

En la parte inferior derecha se mostrarán los bloques donde se ubicarán las variables seleccionadas en el cubo.

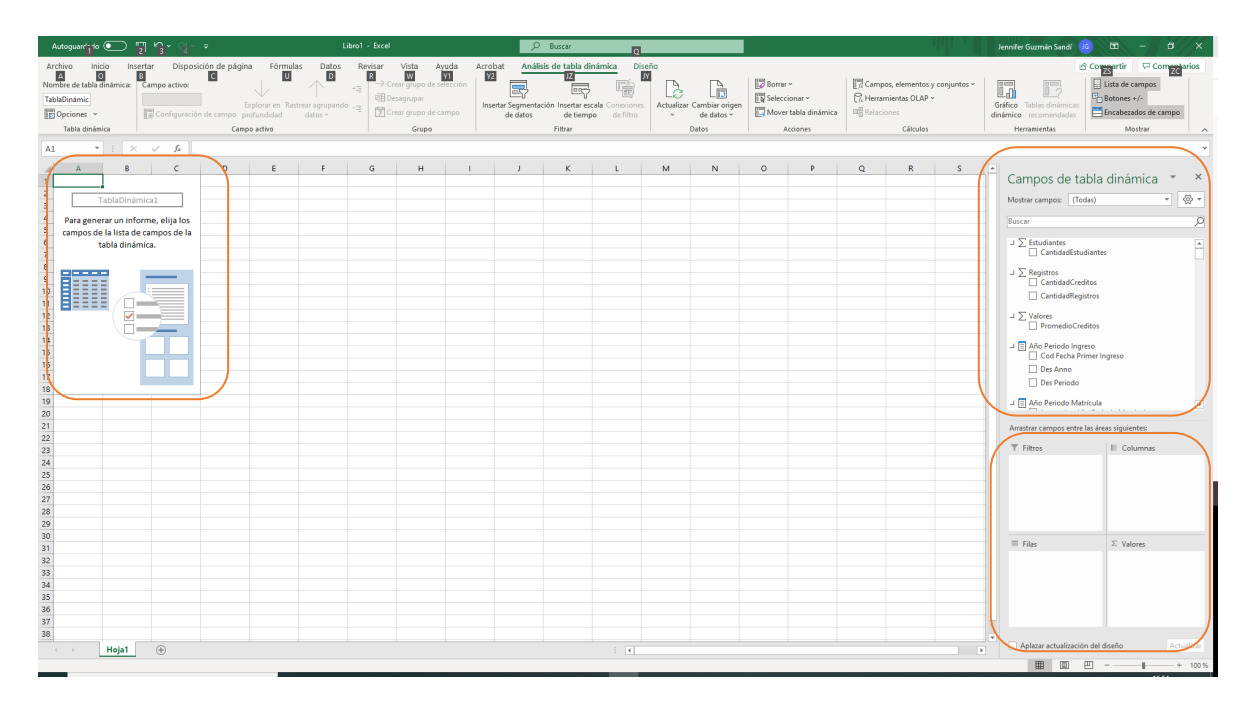